# 开源治理服务

快速入门

文档版本 1 发布日期 2024-03-13

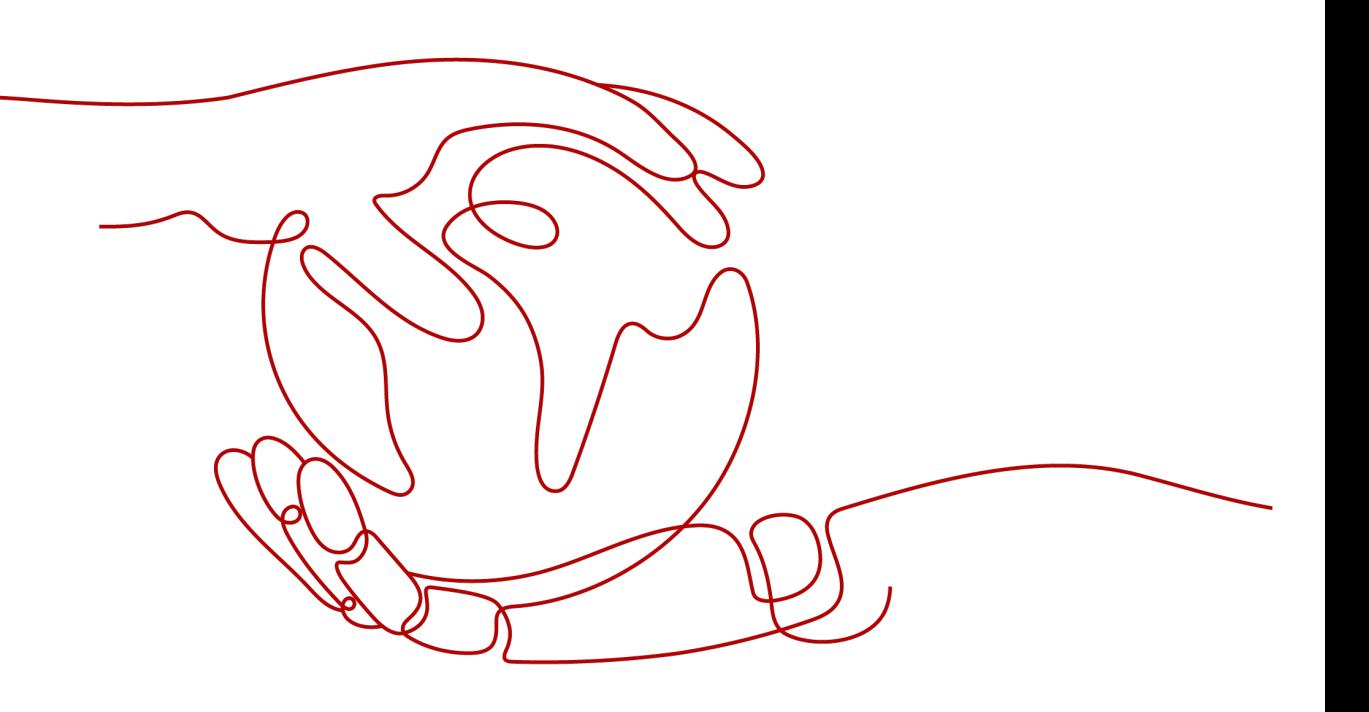

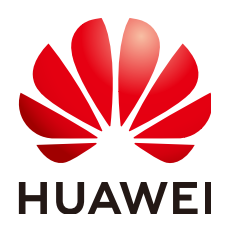

#### 版权所有 **©** 华为技术有限公司 **2024**。 保留一切权利。

非经本公司书面许可,任何单位和个人不得擅自摘抄、复制本文档内容的部分或全部,并不得以任何形式传 播。

#### 商标声明

**、<br>HUAWE和其他华为商标均为华为技术有限公司的商标。** 本文档提及的其他所有商标或注册商标,由各自的所有人拥有。

#### 注意

您购买的产品、服务或特性等应受华为公司商业合同和条款的约束,本文档中描述的全部或部分产品、服务或 特性可能不在您的购买或使用范围之内。除非合同另有约定,华为公司对本文档内容不做任何明示或暗示的声 明或保证。

由于产品版本升级或其他原因,本文档内容会不定期进行更新。除非另有约定,本文档仅作为使用指导,本文 档中的所有陈述、信息和建议不构成任何明示或暗示的担保。

安全声明

# 漏洞处理流程

华为公司对产品漏洞管理的规定以"漏洞处理流程"为准,该流程的详细内容请参见如下网址: <https://www.huawei.com/cn/psirt/vul-response-process> 如企业客户须获取漏洞信息,请参见如下网址: <https://securitybulletin.huawei.com/enterprise/cn/security-advisory>

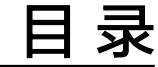

**1** 快速创建一个二进制成分分析任务**[........................................................................................... 1](#page-4-0)**

# <span id="page-4-0"></span>**1** 快速创建一个二进制成分分析任务

开源治理服务(CodeArts Governance)是针对软件研发提供的一站式开源软件治理 服务,凝聚华为在开源治理上的优秀实践经验,提供开源软件元数据及软件成分分 析、恶意代码检测等能力,从合法合规、网络安全、供应安全等维度消减开源软件使 用风险,助力企业更加安全、更加高效地使用开源软件。

本文以创建二进制成分分析任务为例,介绍如何创建二进制成分分析任务并查看扫描 报告,供用户快速体验开源治理服务的基本功能。

# 前提条件

- 拥有已实名认证的华为账号。若没有,请先参考帮助手<del>[册注册账号](https://support.huaweicloud.com/usermanual-account/account_id_001.html)</del>并完成<mark>[实名认](https://support.huaweicloud.com/usermanual-account/account_auth_00001.html)</mark> [证](https://support.huaweicloud.com/usermanual-account/account_auth_00001.html)。
- 已购买开源治理服务。
- 已准备好需要扫描的软件包/固件。

#### 说明

- 支持检测 .zip、.rar、.tar、.tar.gz、.jar、.apk、.hap、.so、.gz、.gzip等10+种格式的 文件。
- 文件名只能包含: 中文、字母、数字、空格、下划线 (\_)、中划线 (-)或点 (.)。
- 文件名最大长度为100字符。
- 文件大小不能超过5GB(免费试用任务限制100MB)。

## 创建扫描任务

#### 步骤**1** [登录管理控制台](https://console.huaweicloud.com/?locale=zh-cn)。

- 步骤**2** 选择"服务列表 > 开发与运维 > 开源治理服务",进入开源治理服务管理控制台。
- 步骤3 在左侧导航栏,单击"二进制成分分析"。
- 步骤**4** 在"二进制成分分析"页面,单击"添加任务",弹出"添加任务"对话框,单击 "扫描对象"旁的文件框,选择需要扫描的软件包/固件,在弹出的配置框中,导入扫 描对象。

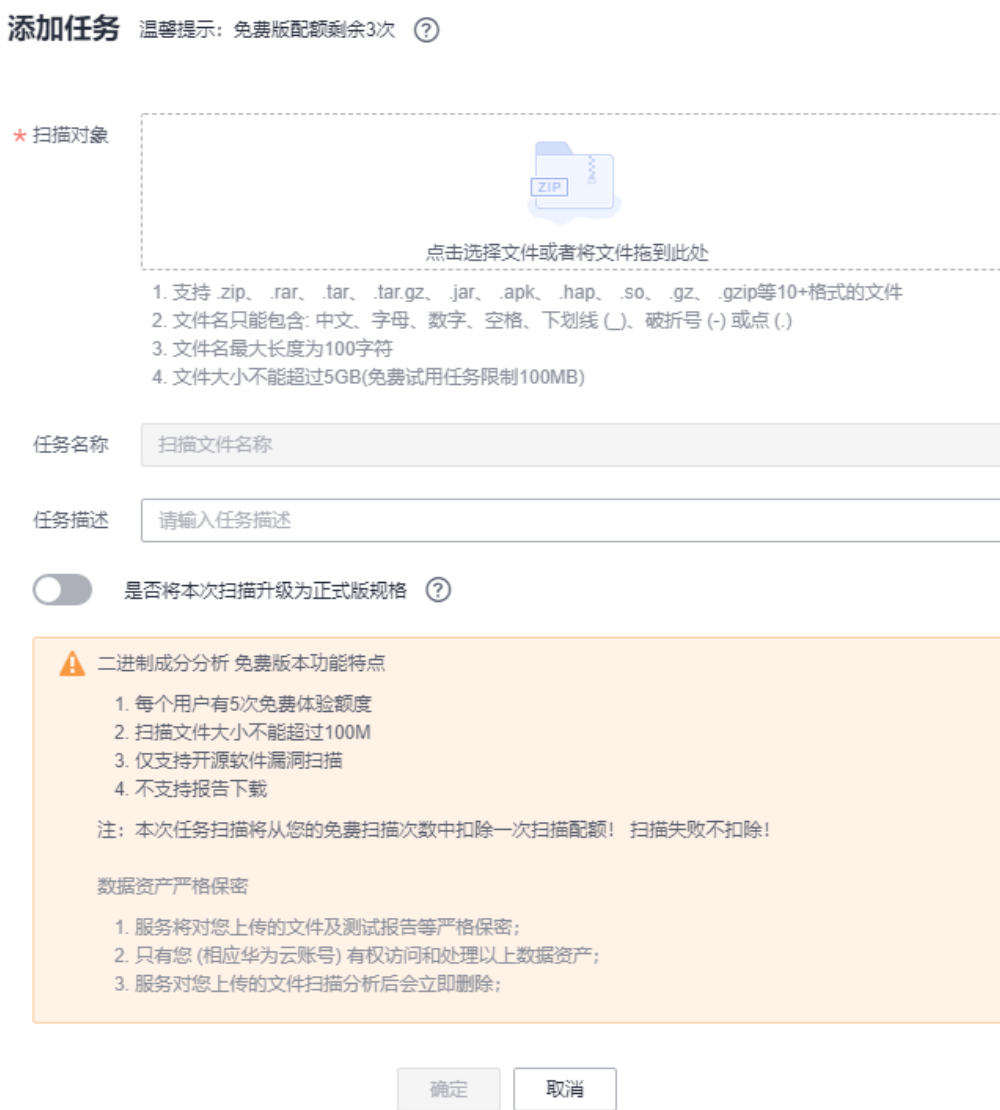

## 表 **1-1** 参数说明

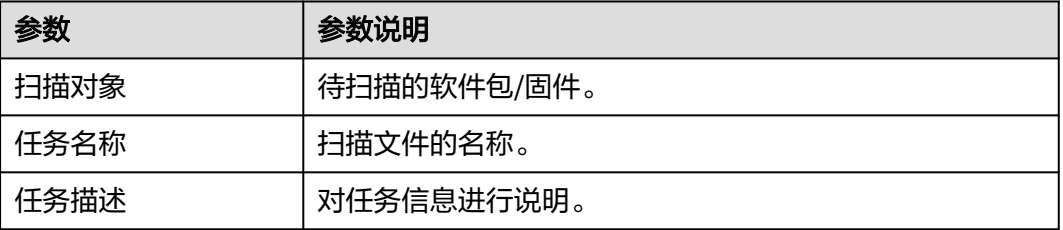

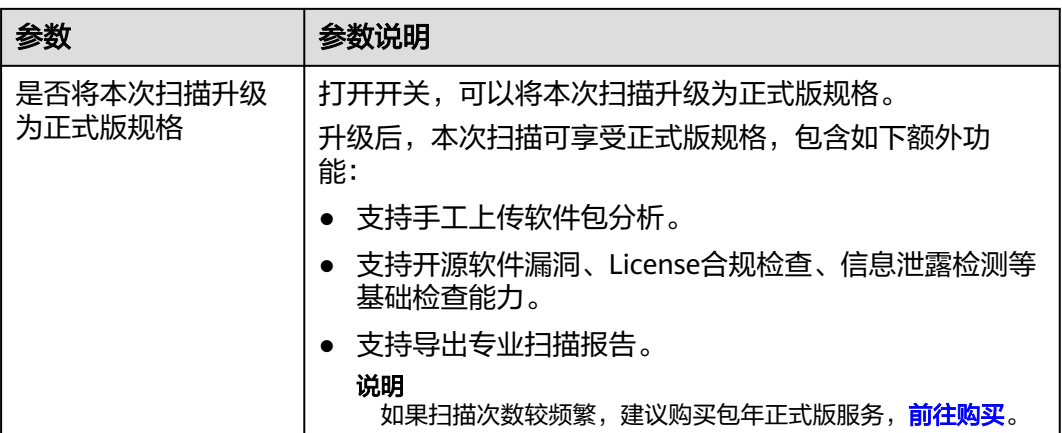

#### 说明

未购买套餐包的用户添加任务时会提示扣费;已购买套餐包的用户可以直接创建任务,无需单次 扣费。

步骤**5** 信息配置完成后,单击"确定",等待扫描任务完成,扫描时长与软件包大小、代码 量直接相关。

说明

若任务状态显示为"已失败",请参[考成分分析的任务扫描失败怎么办](https://support.huaweicloud.com/devsecurity_faq/devsecurity_01_0022.html)。

**----**结束

# 查看扫描结果

步骤**1** 扫描任务执行后,可在二进制成分分析页面的任务列表查看当前任务状态。

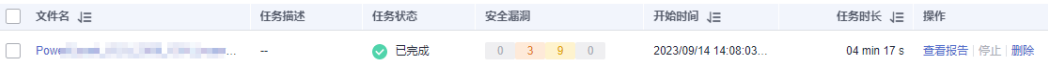

步骤**2** 单击对应任务的文件名可查看扫描详情,包括:任务概况、开源软件漏洞、密钥和信 息泄露、安全编译选项、安全配置、恶意软件扫描。

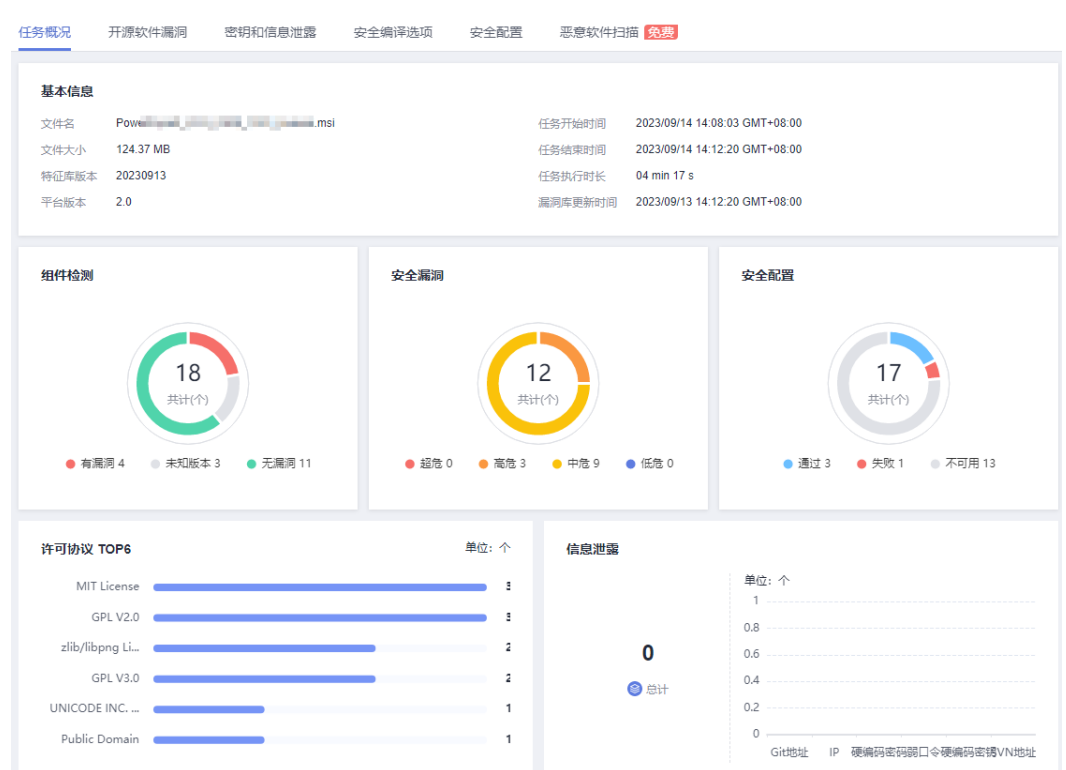

步骤3 单击任务列表操作列的"查看报告",然后单击右上角的"生成PDF报告"或"生成 - The Constanting for The Constanting The Constanting The Constanting The Constanting The Constanting The Const

扫描报告主要内容如下:结果概览、组件列表信息、漏洞列表信息、信息泄露问题列 表、安全编译选项问题列表、安全配置检查列表、恶意软件扫描问题列表。

**----**结束